## CLIENT PERMIT ACCOUNT BY REALTOR INSTRUCTIONS

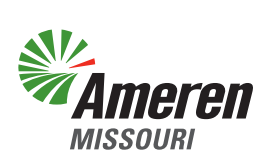

In response to user feedback, the functionality of the permitting system has been upgraded to simplify your user experience.

To facilitate complete applications, contact Ameren and request "Client Permit" information with an email to **Lake@Ameren.com** that includes the following:

- Client name
- Location (911 address, parcel number, lot and subdivision) where permits will be located
- List of permit(s) you plan to request
- Any additional information you think is applicable
- Any special questions you have regarding this client, location or permit(s)

Ameren's response will include your client's permit account status and a list of all known permits and/or known permit issues associated with the location. To prevent delays in permit processing time, you can use this information to determine what, if any, additional permits may be required before your permit submission. Clients with active permit accounts will need to add you to the "Associated Contacts" list through the "Quick Links" menu. Clients without an active permit account will need to have one created. If you are going to create your client's account, make sure to obtain the following information from your client:

- Name for the account
- Client's email address
- Client's mobile phone number
- Temporary password. Passwords must be at least 8 characters and include a number, a letter and a special character ( $@, !, #$ , etc.). Clients should be advised to change the password to their permit account as soon as they are notified by you that the application has been submitted on their behalf.

Attached are instructions detailing how to use this information to create your client's account and add your Real Estate group to the account in order to request a permit for your client.

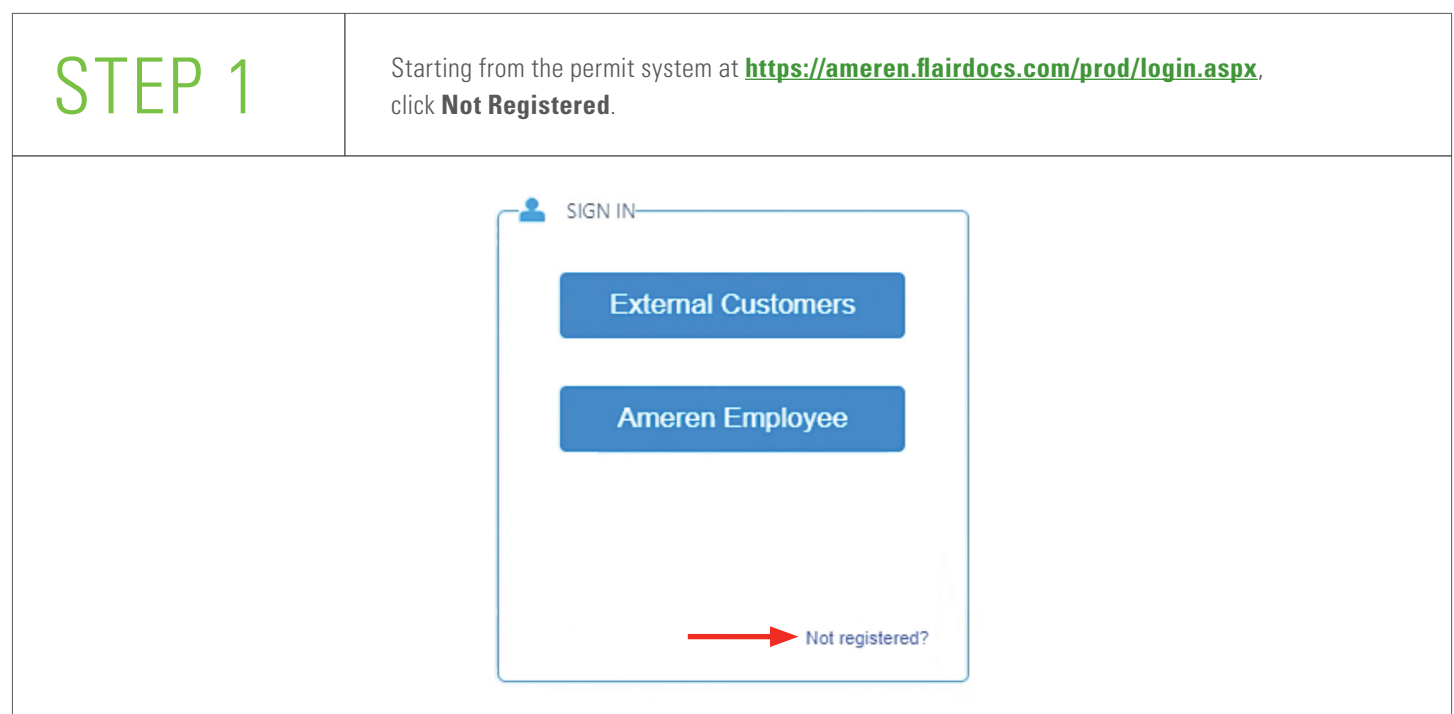

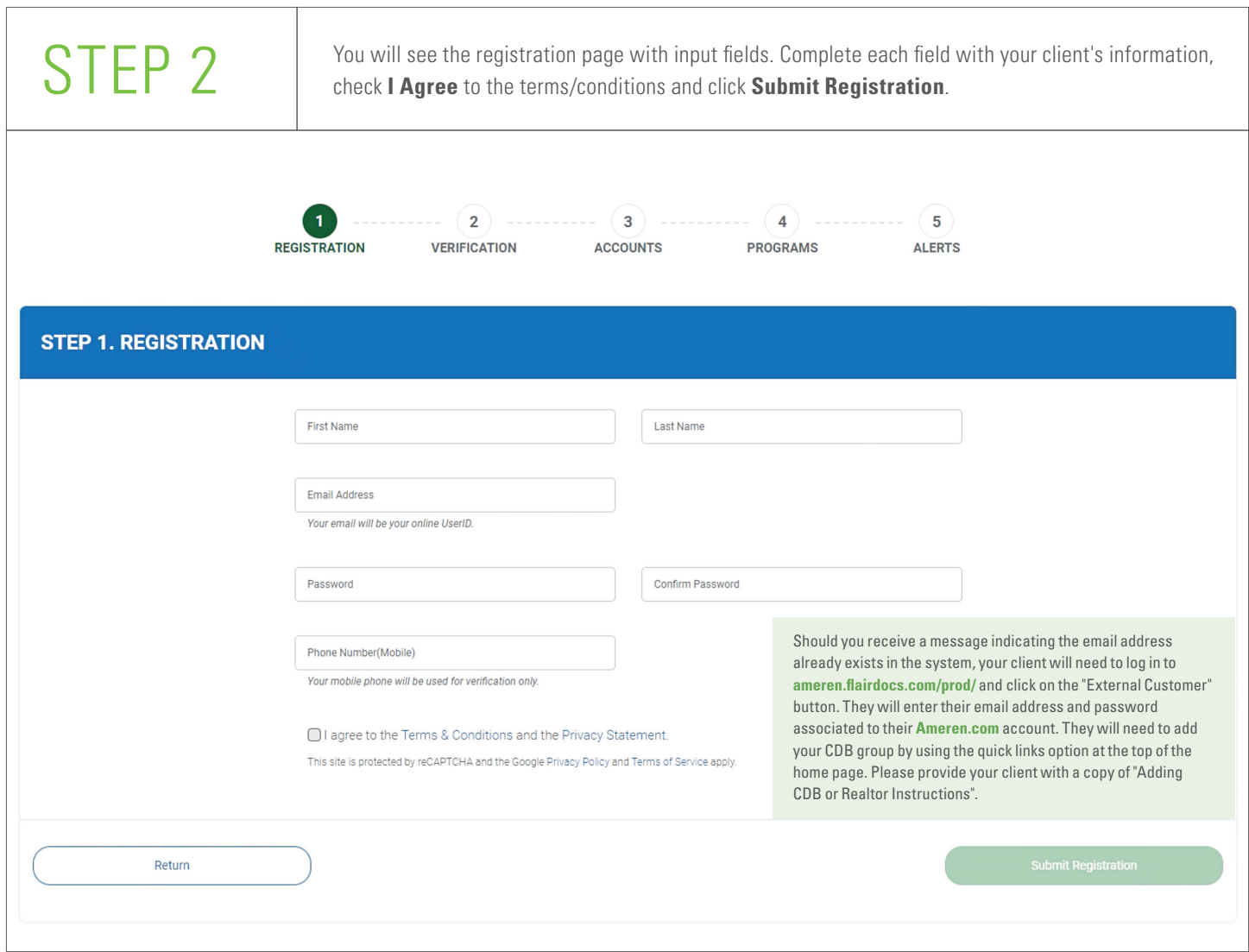

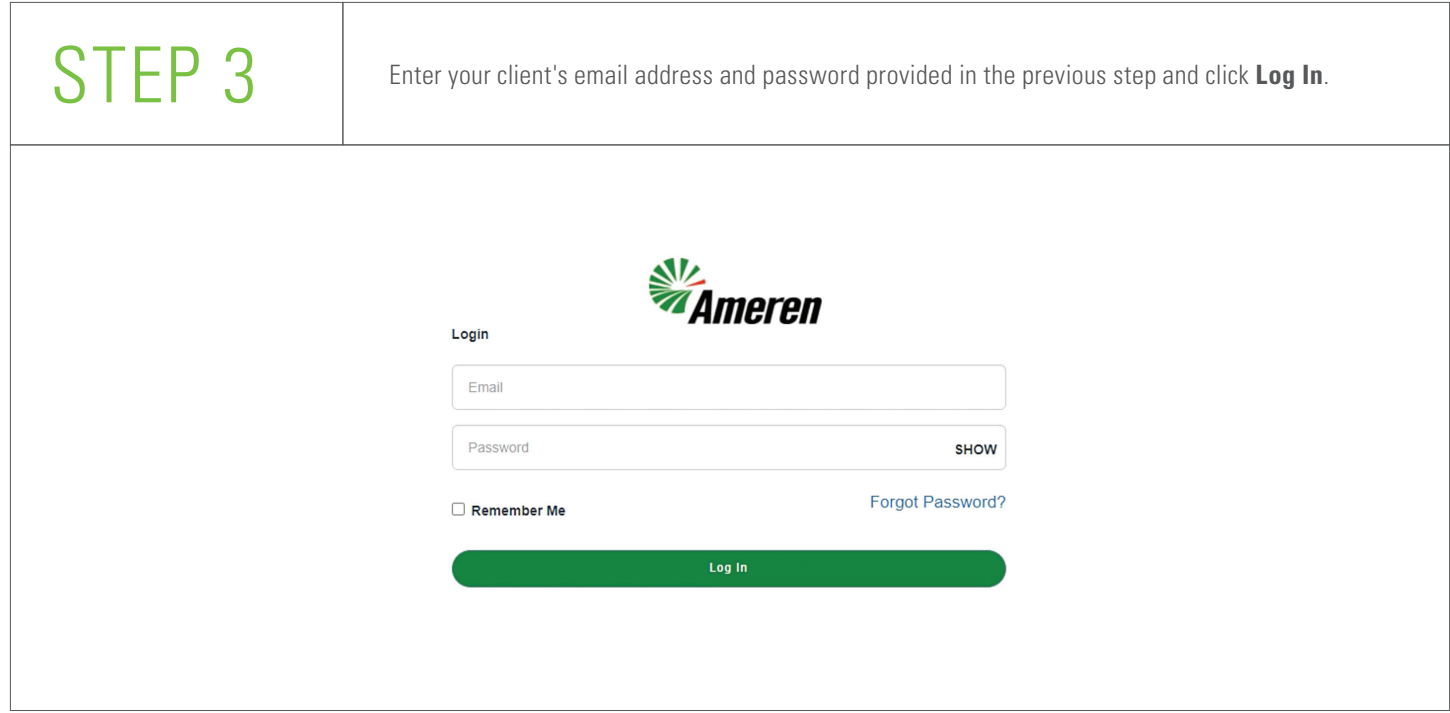

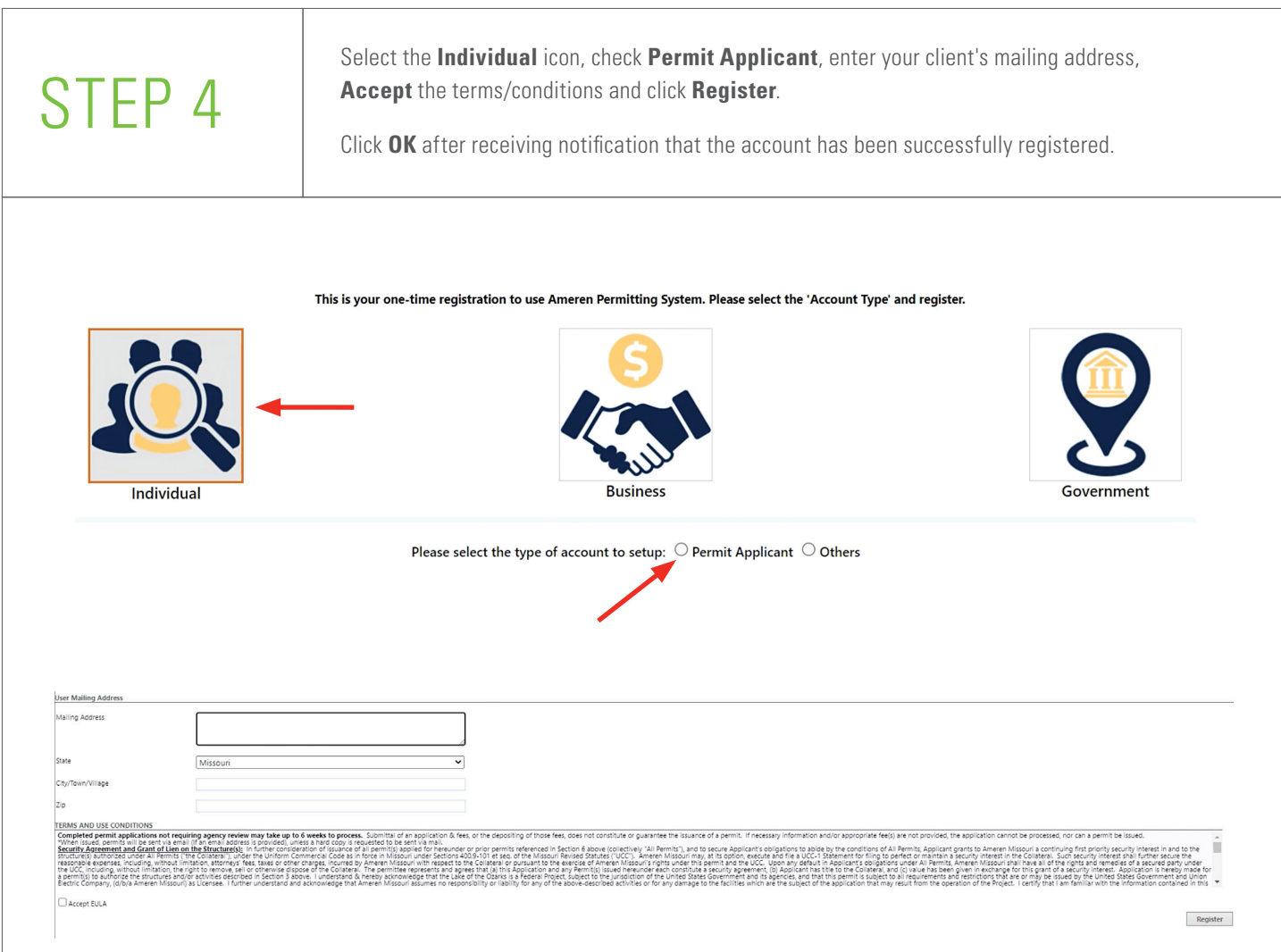

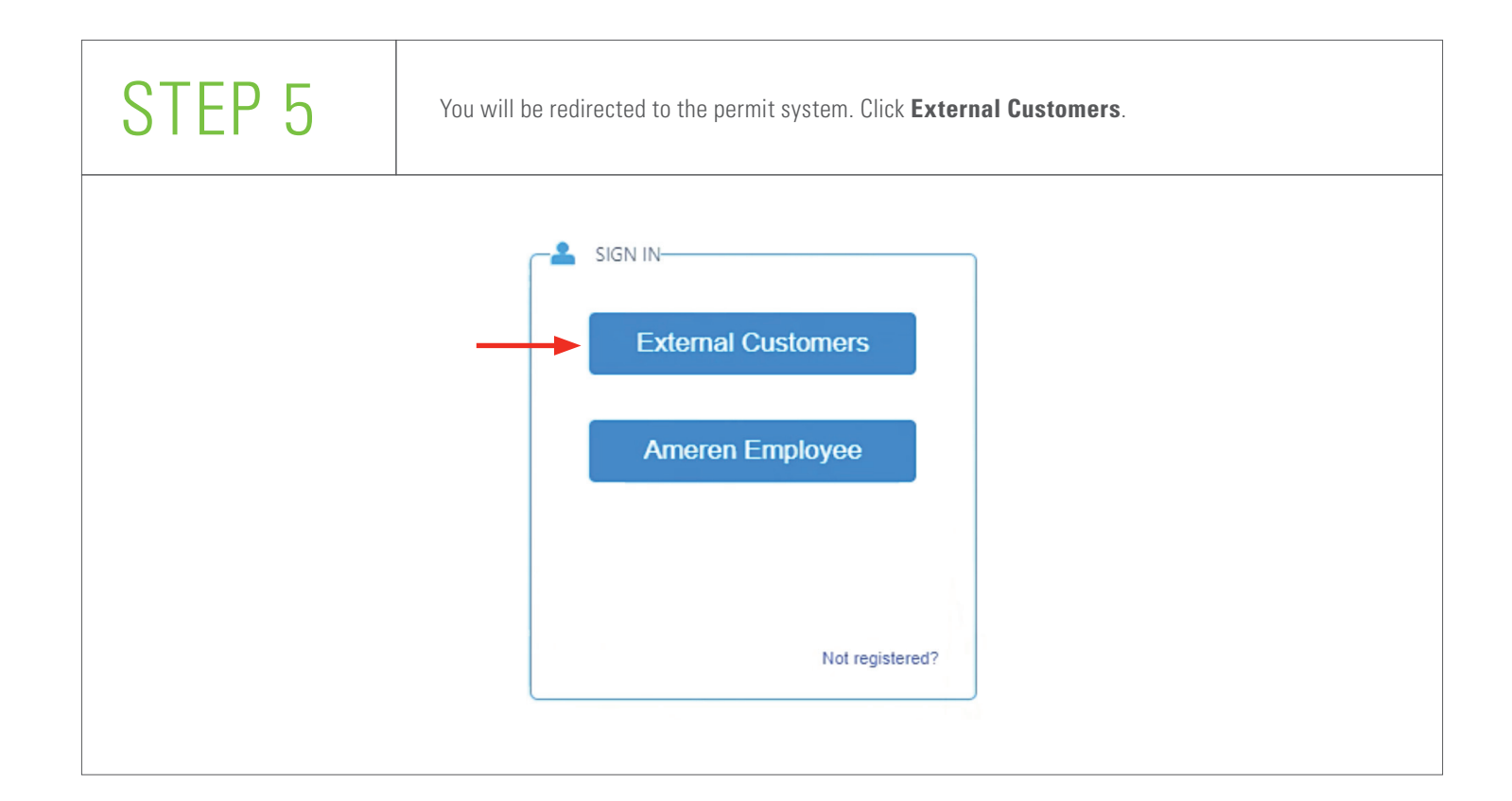

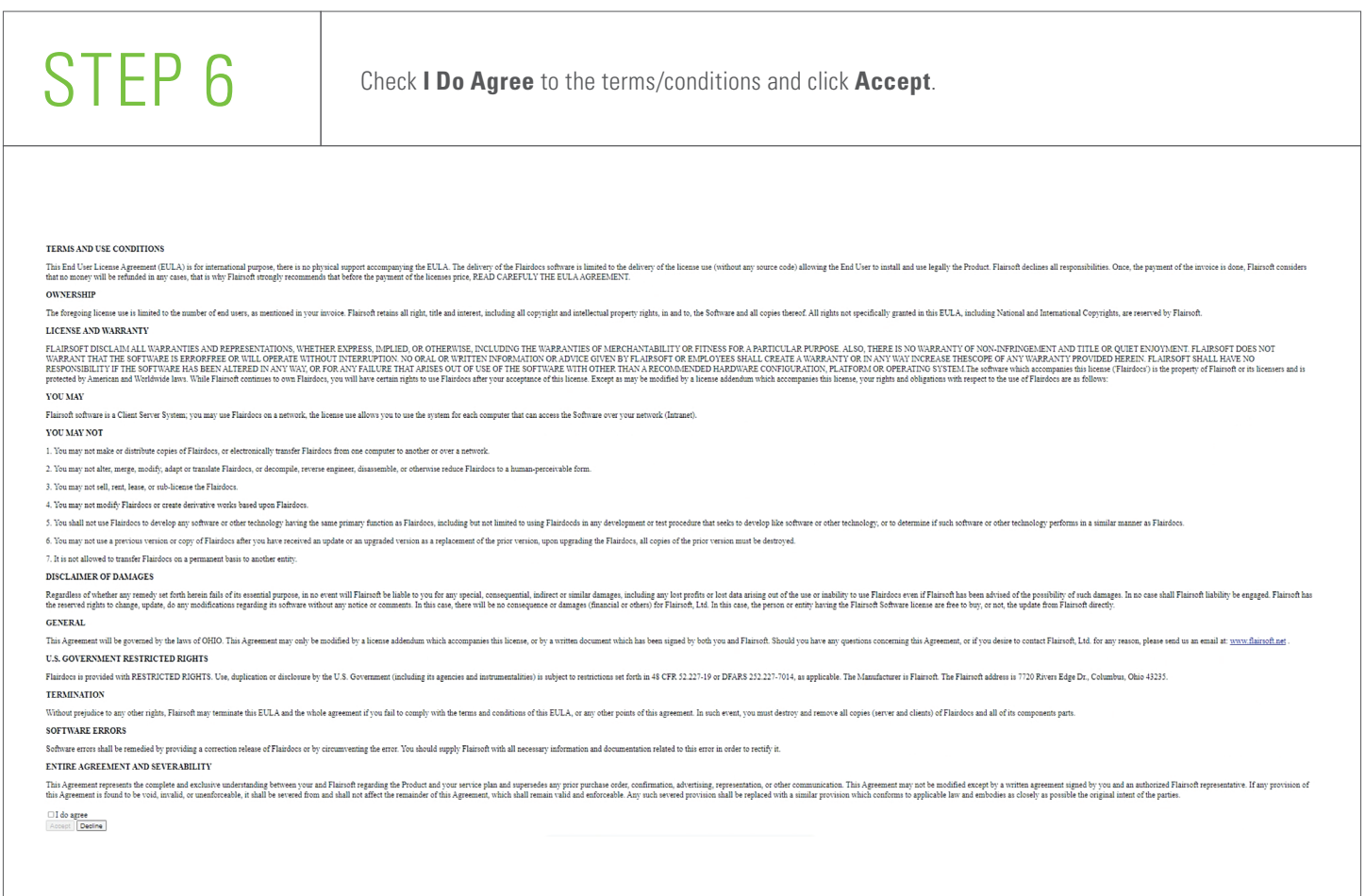

At the home screen of your client's account, **Acknowledge** a transfer is required if existing<br>
permits are not in your client's name, click the **Quick Links** drop-down list at the top of the p<br>
and select **Contact Info** fr permits are not in your client's name, click the **Quick Links** drop-down list at the top of the page and select **Contact Info** from the list.

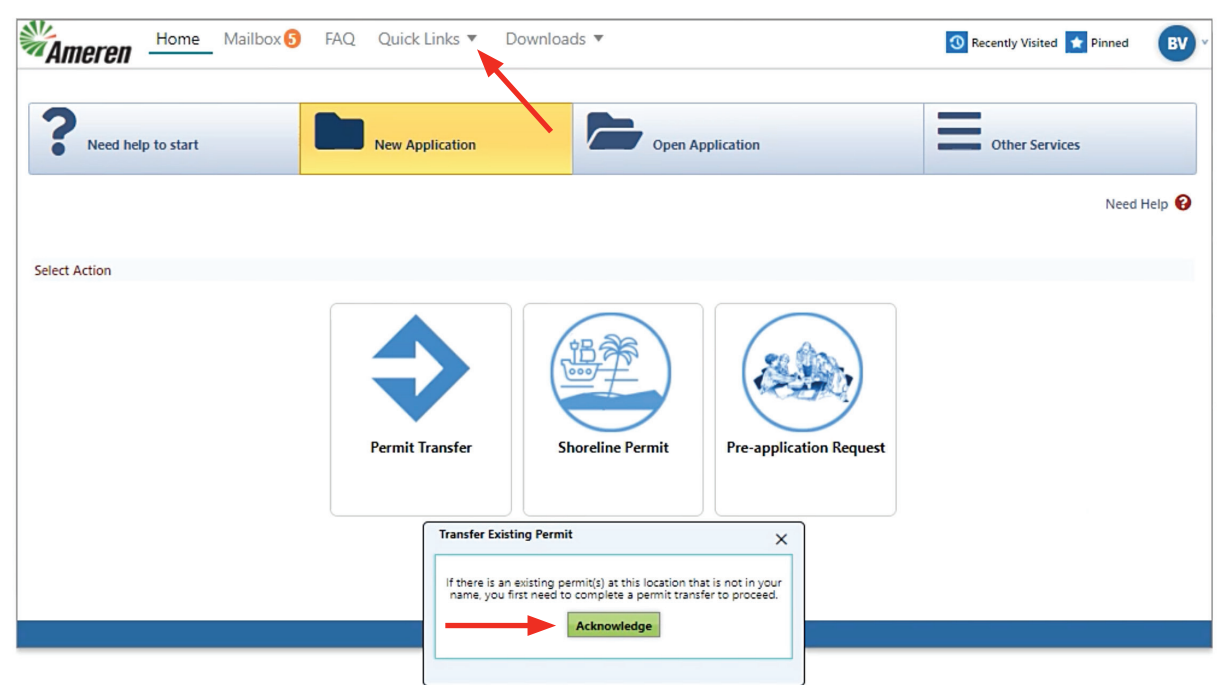

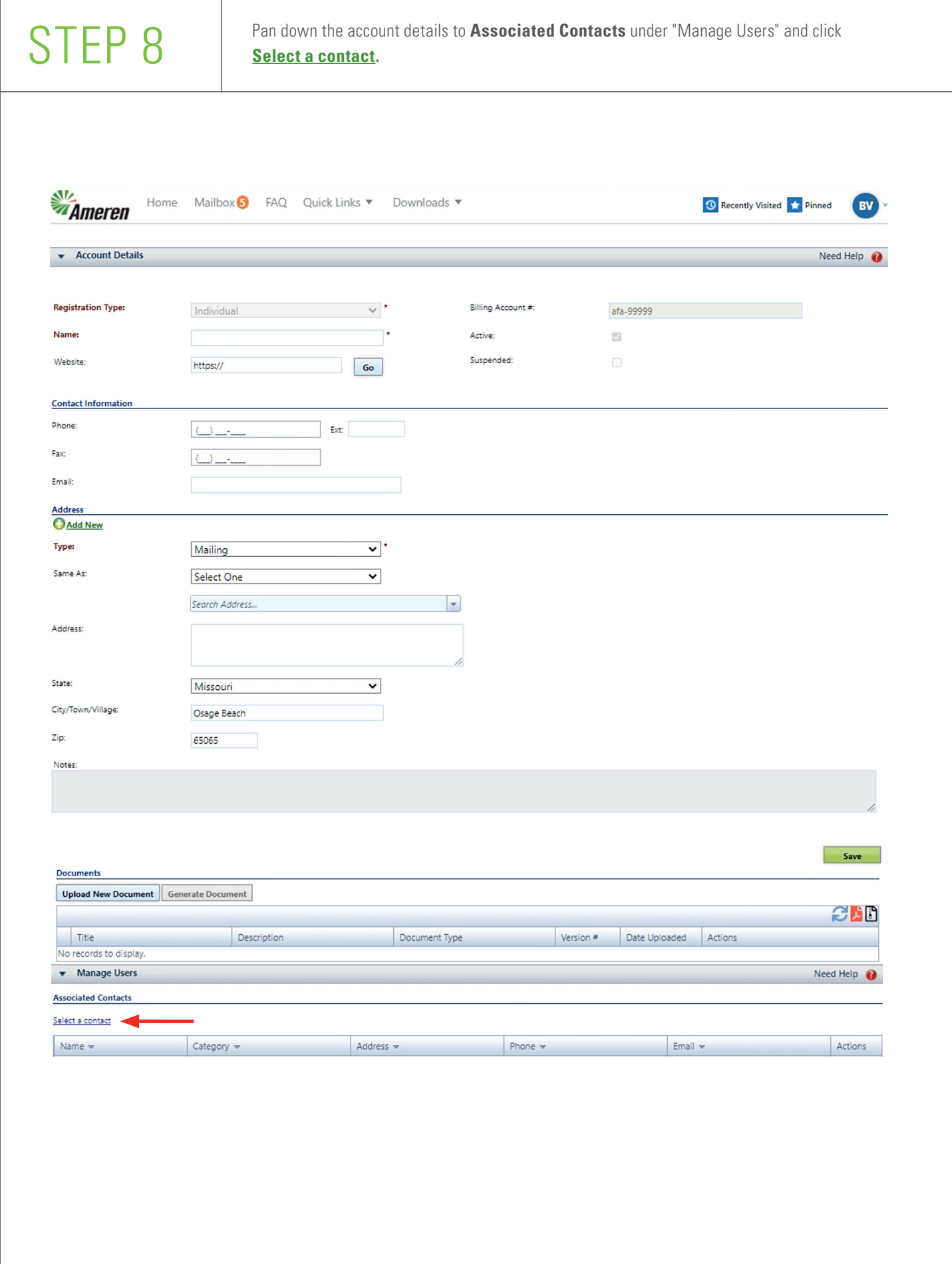

STEP 9 Within the lookup window that appears, select **Realtor** from the Category drop-down list.<br>Click Search. Click to highlight your Realtor name, then click **Select**. Click **Search**. Click to highlight your Realtor name, then click **Select.**

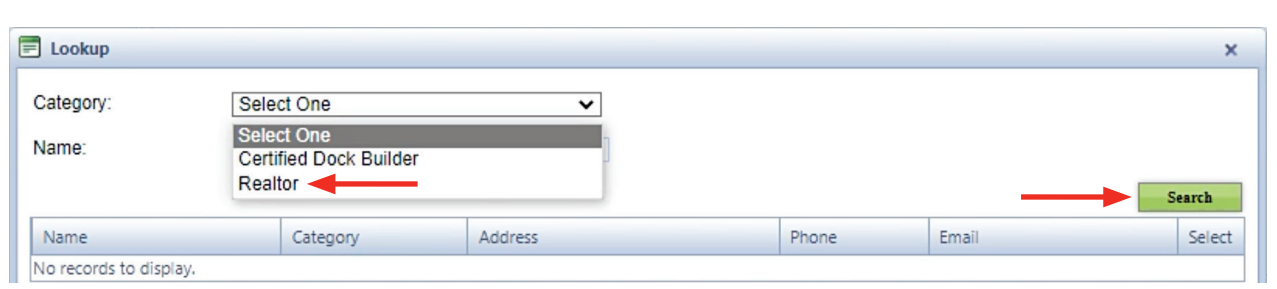

You can return to the home screen and request permit(s) for your client or log out.

If you logout, then in the future when you want to request a permit for your client you will be required to access your client's account through your CDB account.

Things to be aware of:

- Your client will be asked to verify the account you created the first time he or she logs into the permit system.
- If your response from Ameren included a need to transfer existing permits at your client's property, request the transfer prior to submitting a separate request for additional permits.
- The permit application will not be considered complete, and the process may be delayed, if any permit issues are not addressed.

You may request the application instructions for the permit system by sending an email to **Lake@Ameren.com.** 

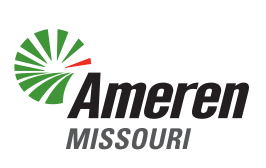